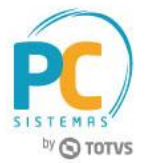

#### **Sumário**

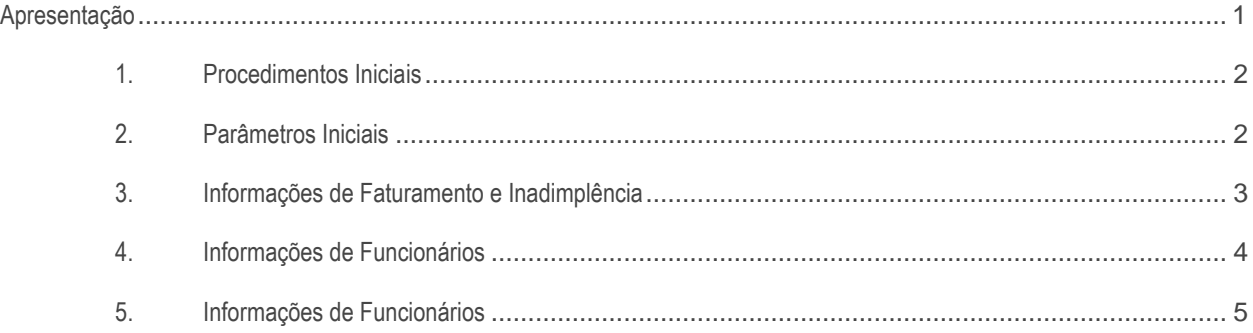

### <span id="page-0-0"></span>**Apresentação**

A rotina **2630 - Banco de Dados ABAD** é destinada para geração de informações para os participantes da ABAD. Anteriormente essas informações eram preenchidas manualmente através do portal WEB da ABAD, e agora os clientes que utilizam o WinThor terão uma forma para gerar essas informações.

O objetivo da rotina é facilitar a geração das informações solicitadas pela ABAD, precisando apenas de alguns passos simples do usuário, tornando o processo mais simples e ágil. A rotina possui apenas 3 telas, onde a maioria das informações já são apresentadas automaticamente de acordo com os filtros realizados, na última tela é apresentado um resumo do que será realizado pela rotina, como os filtros utilizados, o caminho onde o arquivo será gerado e outras informações.

**Atenção:** o arquivo gerado pela rotina deverá ser enviado através do portal da ABAD, onde cada empresa participante já possui um Usuário e Senha para acesso.

**Abaixo, descrição da criação e das últimas alterações efetuadas no documento.**

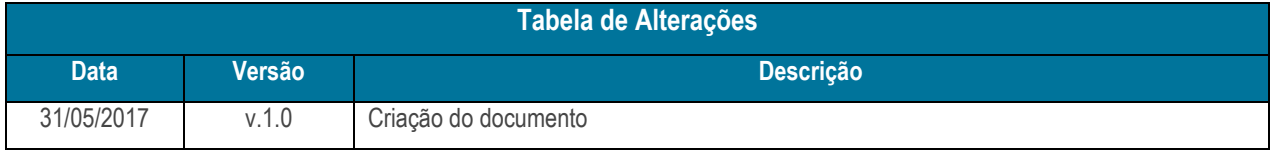

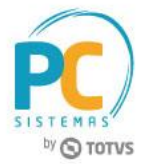

# <span id="page-1-0"></span>**1. Procedimentos Iniciais**

É necessário atualizar a seguinte opção na rotina **560 - Atualizar Banco de Dados**, versão **27.12.277** ou superior:

Aba **Menu / Permissões / Fórmulas**, opção **Criação/Exclusão de Rotina (Rotina 529)**.

# <span id="page-1-1"></span>**2. Parâmetros Iniciais**

Nesta tela é necessário informar os filtros desejados.

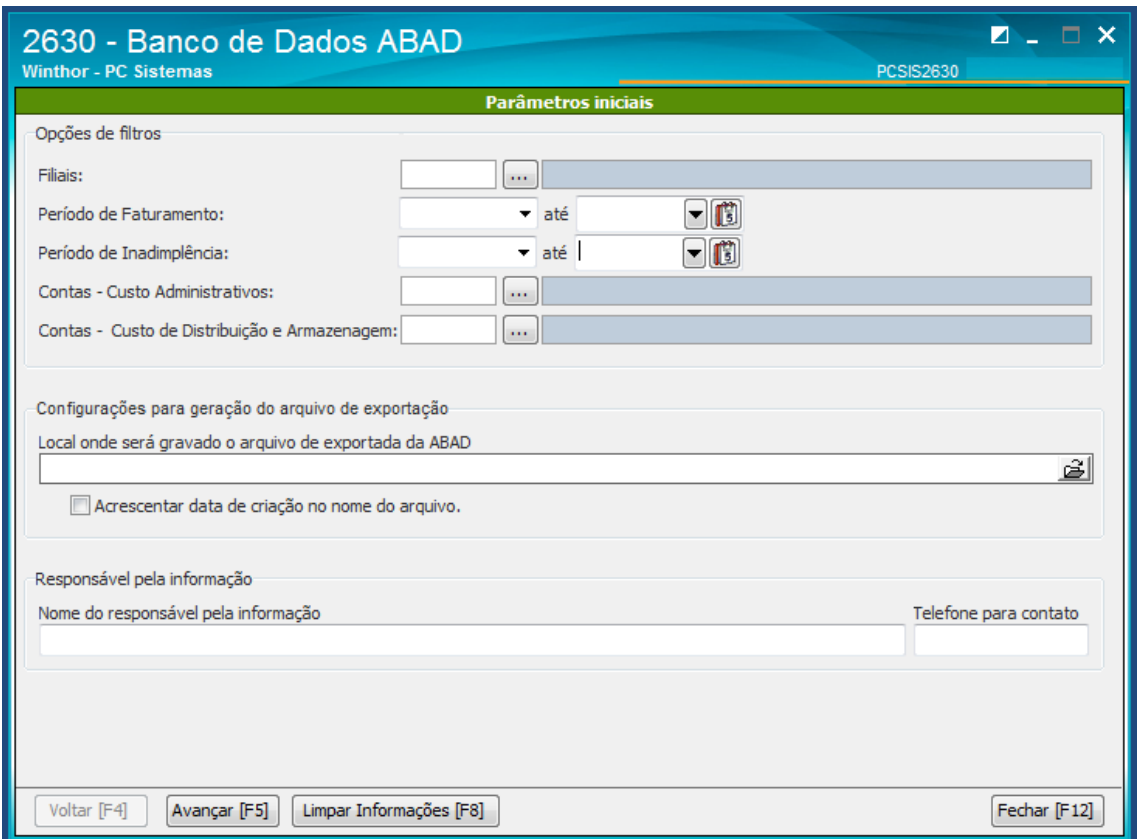

- Os campos **Período de Faturamento e Inadimplência** sempre irão trazer do mês anterior, pois normalmente essas informações serão enviadas mensalmente com informações do mês anterior fechado. Estes períodos são utilizados para pesquisar as informações de faturamento e inadimplência que serão preenchidos nas telas seguintes.

- O filtro de **Contas** (**Custos Administrativos / Distribuição e Armazenagem**) deve ser informado às contas gerenciais que são utilizadas para lançamento das despesas que a Empresa possui com estas áreas. Será utilizada para pesquisar o total de despesas com estas áreas e preencher essas informações nas telas seguintes.

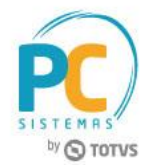

- O campo **Local onde será gravado o arquivo**: é será escolhido em qual caminho e diretório que o arquivo será gerado. O arquivo não possui o nome padrão, e possui a flag logo abaixo que quando marcada irá gerar o arquivo com nome escolhido acrescentando a data da geração.

- Deve ser informado o **Nome** e **Telefone do Responsável** pela geração das informações, basicamente é o contato que terá entre a empresa e a ABAD caso tenham necessidade de contato.

**Observação:** estas informações ficam salvas localmente, para que a próxima vez que for gerar o arquivo, não seja preciso digitar novamente.

### <span id="page-2-0"></span>**3. Informações de Faturamento e Inadimplência**

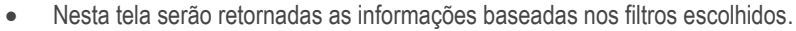

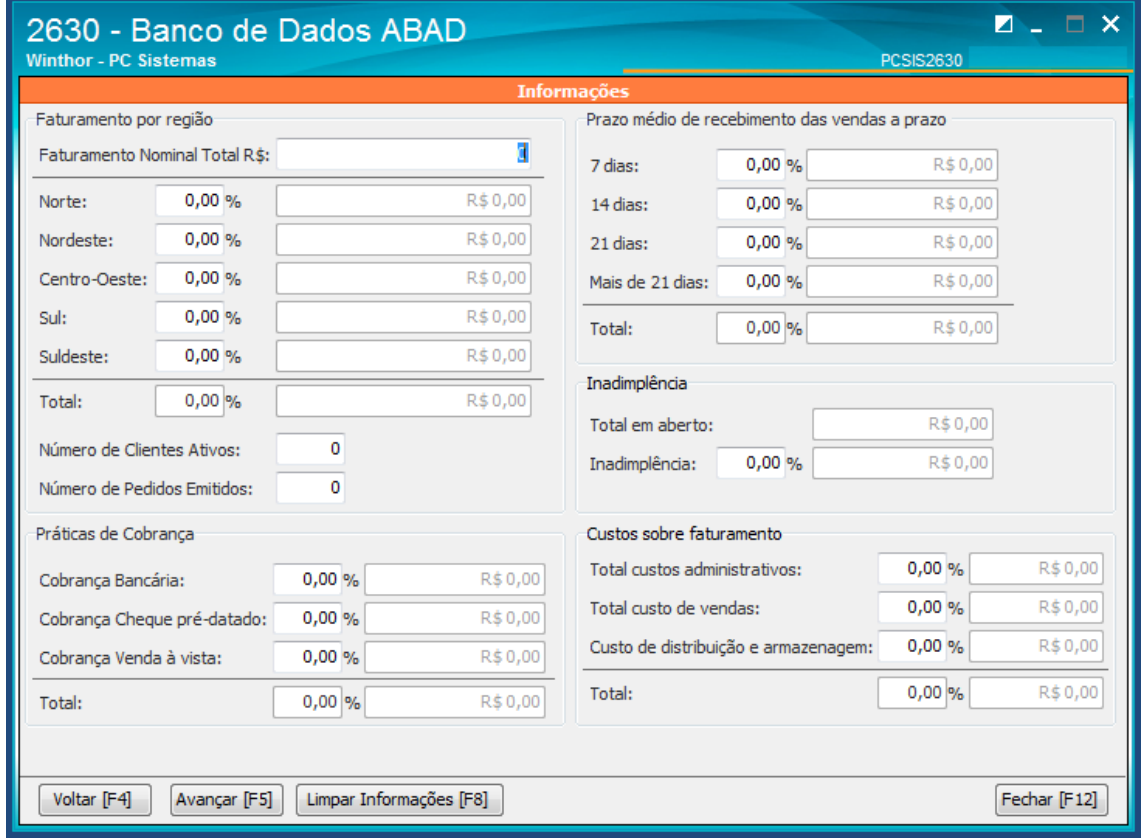

#### **Observações:**

- Serão retornadas as informações baseadas nos filtros escolhidos na configuração inicial;
- As informações de faturamento são apresentadas baseadas nos valores brutos, sem deduções e poderão serem comparadas com as rotinas que apresentam valores de fatuamento **111 - Resumo de Faturamento** e **1464 - Apuração Faturamento**.

© Todos os direitos reservados. – PC Sistemas – v. 1.0 - Data: 31/05/2017 RQ.GBC.001 v.1.3 Página **3** de 6

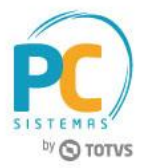

- As informações referente a inadimplência poderão serem comparadas com a rotina **120 - Resumo de Inadimplência**.
- Todos os campos de percentuais serão preenchidos automaticamente baseados nas informações retornadas do período, caso não tenha informação, os campos serão preenchidos com ZEROS, mas ambos campos são sugestivos e permite alteração manual do usuário;

**ATENÇÃO:** os totais dos percentuais devem fecharem em 100%.

# <span id="page-3-0"></span>**4. Informações de Funcionários**

 Nesta tela é necessário preencher manualmente as informações do quadro de funcionários e salários. Exceto o campo **Cobertura de estoque em dias** que ele será preenchido automaticamente pela rotina.

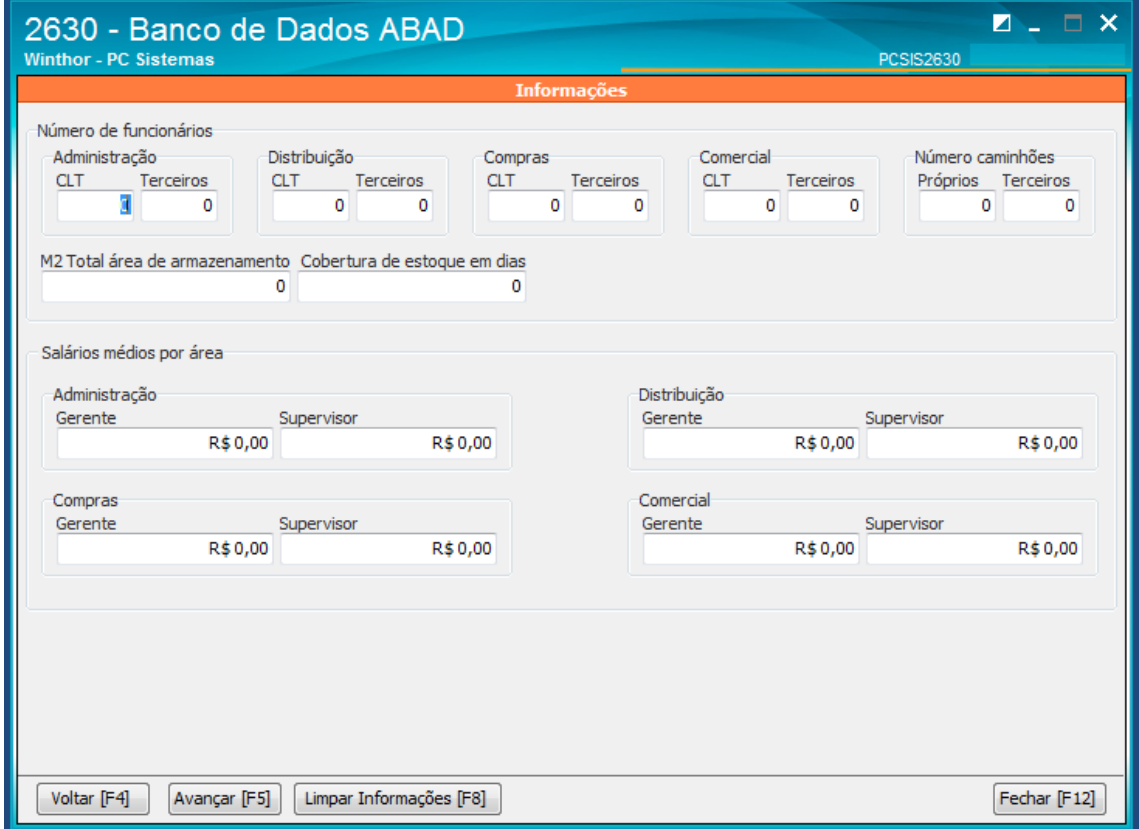

 Estas informações que são preenchidas manualmente serão gravadas localmente, para que a próxima vez que for utilizar a rotina, não seja preciso digitar novamente as informações, só deve se atentar para atualizar as informações caso tenha alteração no quadro de funcionários.

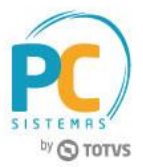

# <span id="page-4-0"></span>**5. Informações de Funcionários**

Nesta tela será apresentado o resumo geral dos filtros e onde o arquivo será gerado.

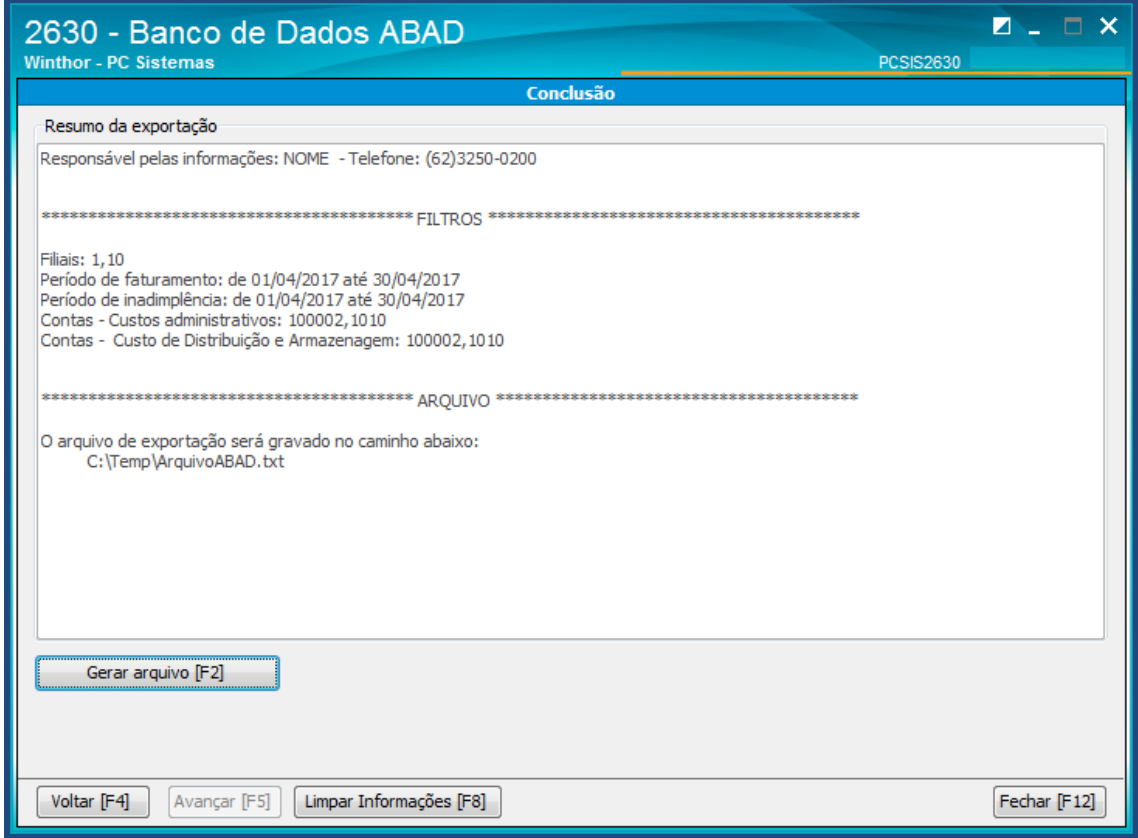

 Para geração do arquivo, é necessário clicar o botão **[GERAR ARQUIVO F2]**, e assim o arquivo será gerado no caminho especificado na primeira tela da rotina.

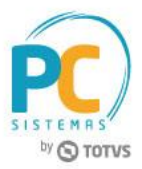

Mantenha o **WinThor Atualizado**, assim você proporciona o crescimento da sua empresa através de soluções criadas especialmente para o seu negócio!

Estamos à disposição para mais esclarecimentos e sugestões.

Fale com a PC: [www.pcsist.com.br](http://www.pcsist.com.br/) **Central de Relacionamento** - (62) 3250 0210

© Todos os direitos reservados. – PC Sistemas – v. 1.0 - Data: 31/05/2017 **RO.GBC.001 v.1.3** Página **6** de 6